# КРАТКАЯ ИНСТРУКЦИЯ

# **по работе с почтовой системой университета**

Почтовая система университета работает на платформе Zimbra Network Edition и предполагает надежную, высокопроизводительную электронную почту, адресные книги, ежедневник, списки задач, возможности разработки документов и др.

Полная инструкция, описывающая все возможности системы, доступна по адресу https://mail.susu.ru/help/ru/advanced/zimbra\_user\_help.htm

# **1. Вход в систему**

Существует три варианта входа в почтовую систему ЮУрГУ:

*Вариант 1.* Перейдите по ссылке mail.susu.ru. После чего откроется страница входа в почту университета.

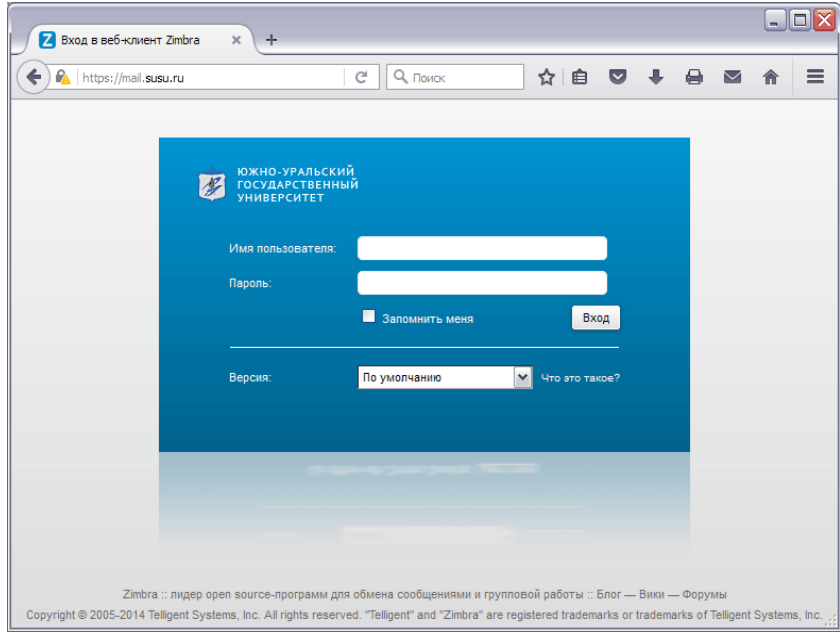

Заполните поля «Имя пользователя» и «Пароль». В качестве имени необходимо указать адрес Вашей университетской почты вида **<имя>@susu.ru**, в качестве пароля необходимо указать пароль от личного кабинета сотрудника.

После нажатия кнопки «Вход» откроется ваш личный почтовый ящик.

*Примечания:* Отметка пункта «Запомнить меня» сохраняет ваше присутствие в почтовой системе некоторое время после закрытия браузера.

*Вариант 2.* По ссылке в меню «Сотрудникам / Электронная почта» на сайте ЮУрГУ http://www.susu.ru/.

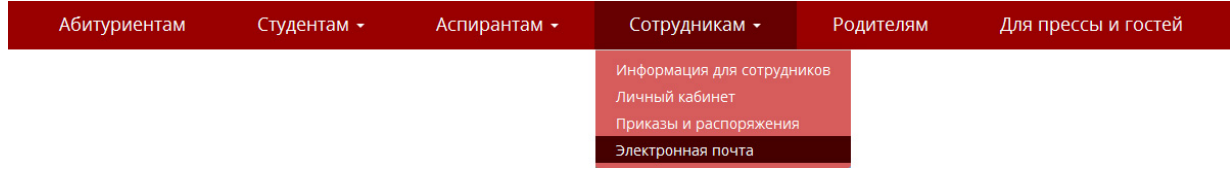

Если при переходе по ссылке возникнет вопрос по сертификату безопасности, то для продолжения работы выберите «Продолжить открытие этого веб‐сайта…» или аналогичную по смыслу опцию.

*Вариант 3.* Зайдите в Личный кабинет сотрудника по адресу https://univeris.susu.ac.ru/office.

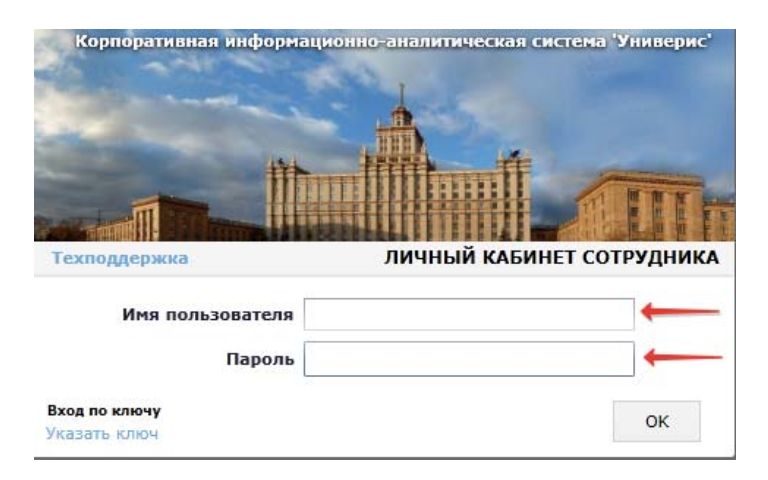

После входа в Личный кабинет сотрудника Вы можете перейти в почтовую систему университета двумя способами:

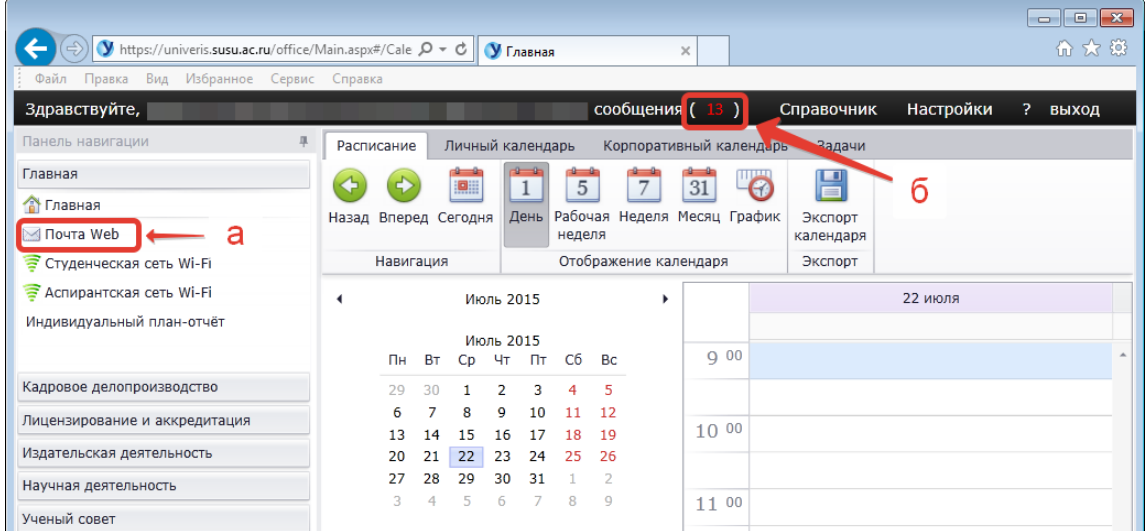

а) в главном разделе Личного кабинета сотрудника нажмите на раздел «Почта Web», либо б) на индикатор количества непрочитанных сообщений.

После чего в новой вкладке откроется интерфейс почтовой системы. При переходе в почту из личного кабинета Вам не потребуется заново вводить логин и пароль для входа.

Если при попытке перехода ничего не происходит, то убедитесь, что у Вас не заблокированы всплывающие окна.

# **2. Веб‐клиент Zimbra**

Расширенный веб‐клиент системы (Zimbra Web Client / ZWC) содержит средства для работы с электронной почтой, адресной книгой, ежедневником, портфелем (документами и файлами) и др.

# Интерфейс пользователя с браузером на ПК выглядит следующим образом:

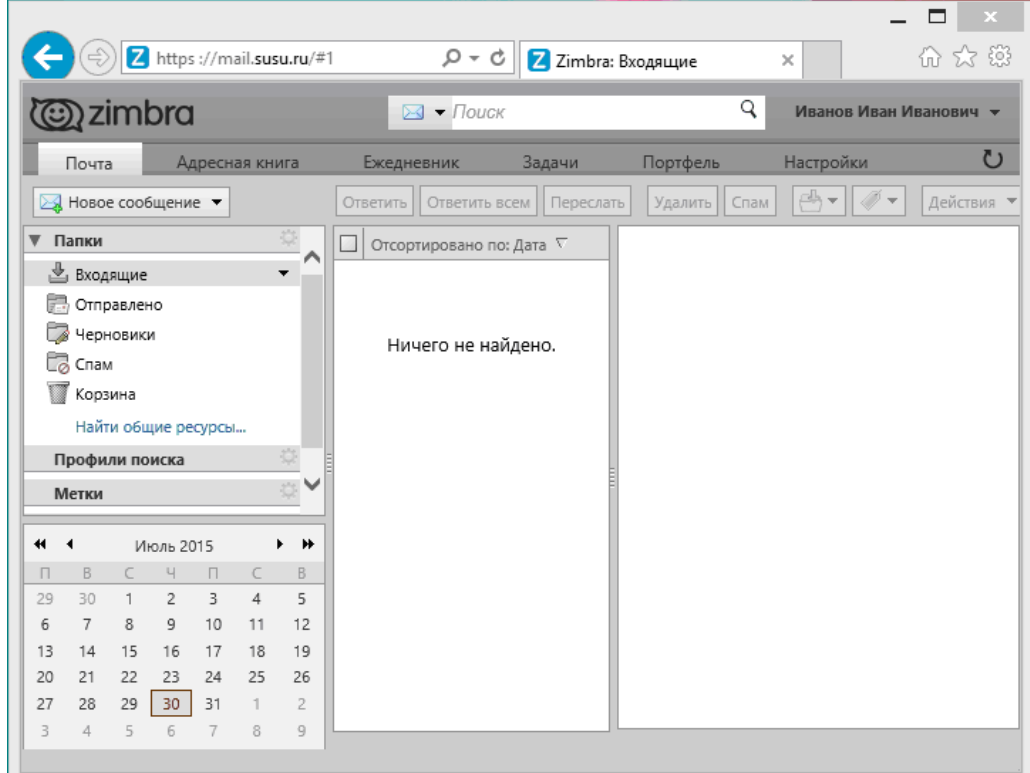

#### **3. Раздел «Почта»**

# **3.1. Общий вид и описание раздела**

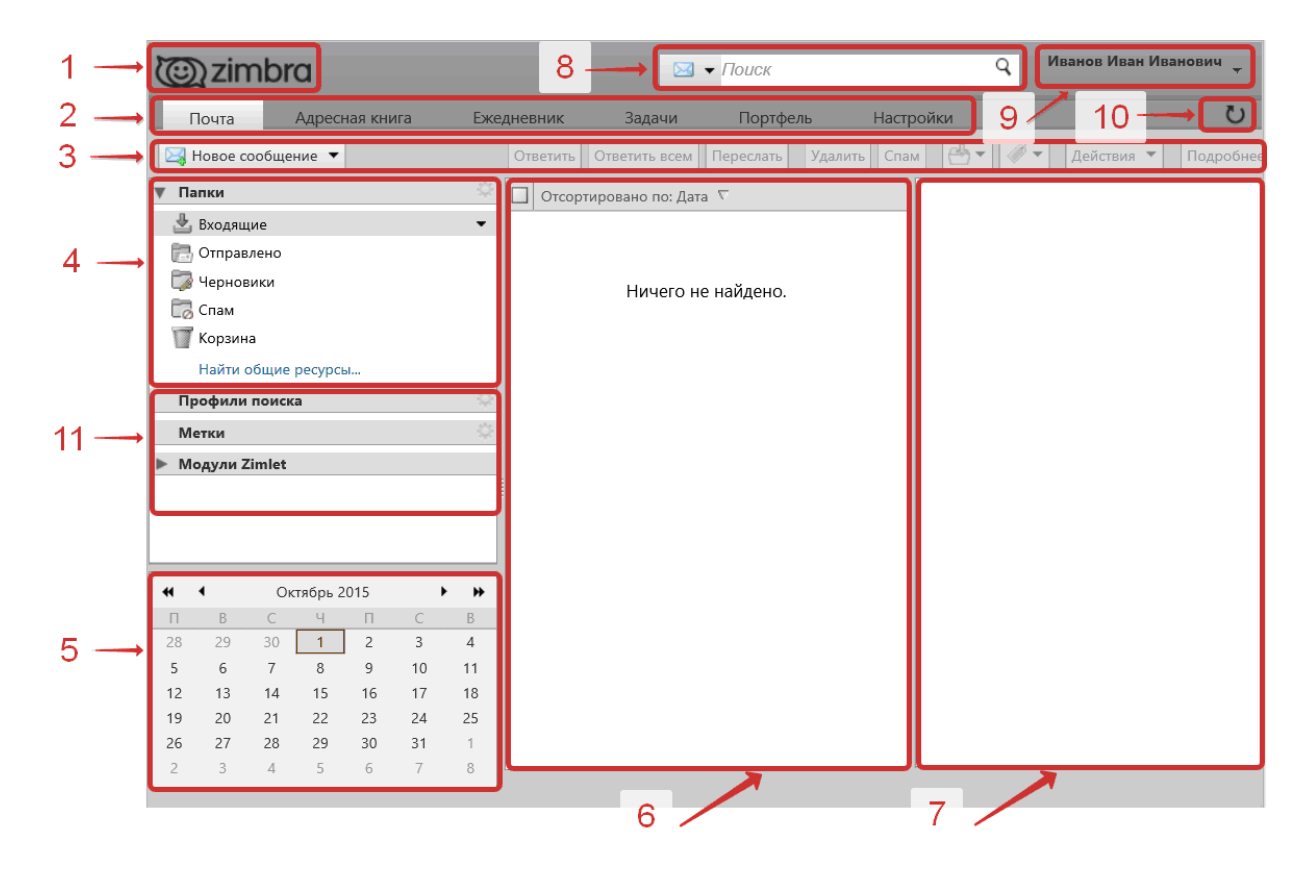

При переходе в почтовую систему появляется страница с активной по умолчанию вкладкой «Почта» (2). Над лентой вкладок (2) находится логотип почтовой системы Zimbra (1).

В области (3) расположена панель функций по работе с папками и письмами, все они связаны с областями (4, 6, 7).

Область «Папки» (4) содержит древовидную структуру папок с письмами. По умолчанию в ней имеются папки «Входящие», «Отправлено», «Черновики», «Спам», «Корзина».

В области (5) расположен календарь, в котором по умолчанию отображается текущая дата. При выборе какой‐либо даты откроется вкладка «Ежедневник» (2).

В области (6) отображается список писем из выбранной папки (4).

В области (7) — текст и параметры выбранного письма (6).

В области (8) — поиск по почте, контактам, встречам, файлам и т.д.

В области (9) расположены полная инструкция по работе с Zimbra, пункт меню «Выход» из почтовой системы.

В области (10) — функция обновления текущего вида интерфейса.

В области (11) расположен быстрый доступ к созданным заранее профилям поиска, меткам и модулям Zimlet (подробнее — см. «Справку по программе» (9)).

# **3.2. Начало работы с разделом**

Для того чтобы написать письмо нажмите кнопку «Новое сообщение» на панели инструментов.

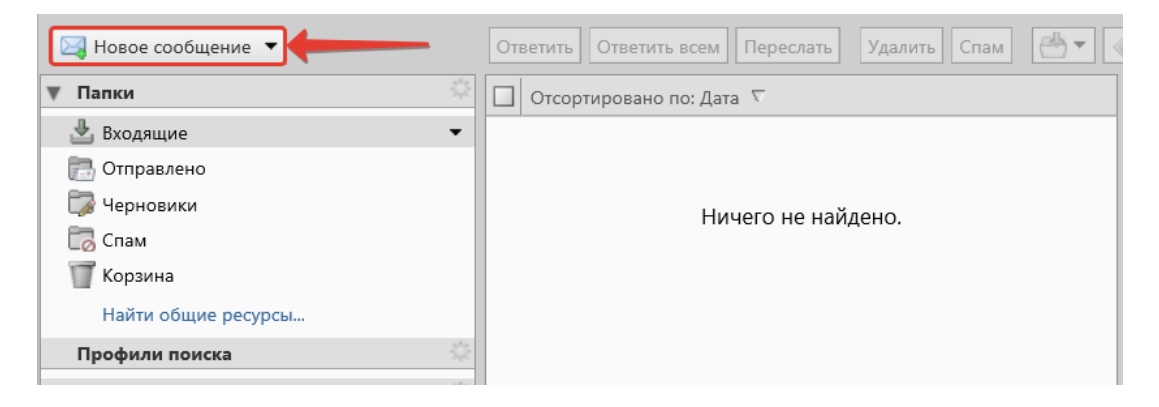

Каждое новое сообщение открывается в отдельной вкладке в ленте вкладок (1).

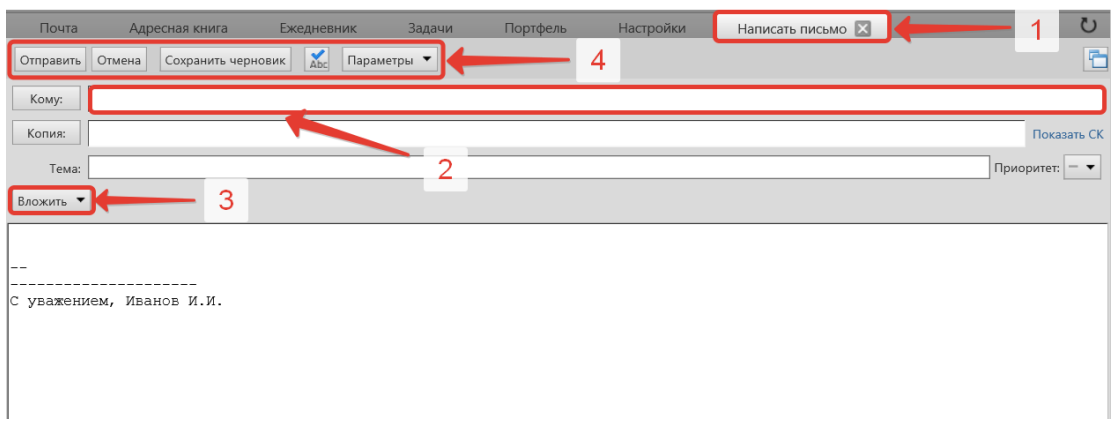

В поле «Кому» (2) можно, зная только фамилию, имя и отчество сотрудника, найти адрес электронной почты, начав печатать его фамилию. При наборе автоматически происходит глобальный поиск среди всех сотрудников ВУЗа, имеющих университетский адрес в домене susu.ru.

К письму можно приложить файл с компьютера (3).

После окончания создания письма на панели инструментов (4) можно отправить письмо, отменить, сохранить в черновик и проверить правописание перед выбранным действием. В параметрах настраивается формат письма (HTML или только текст).

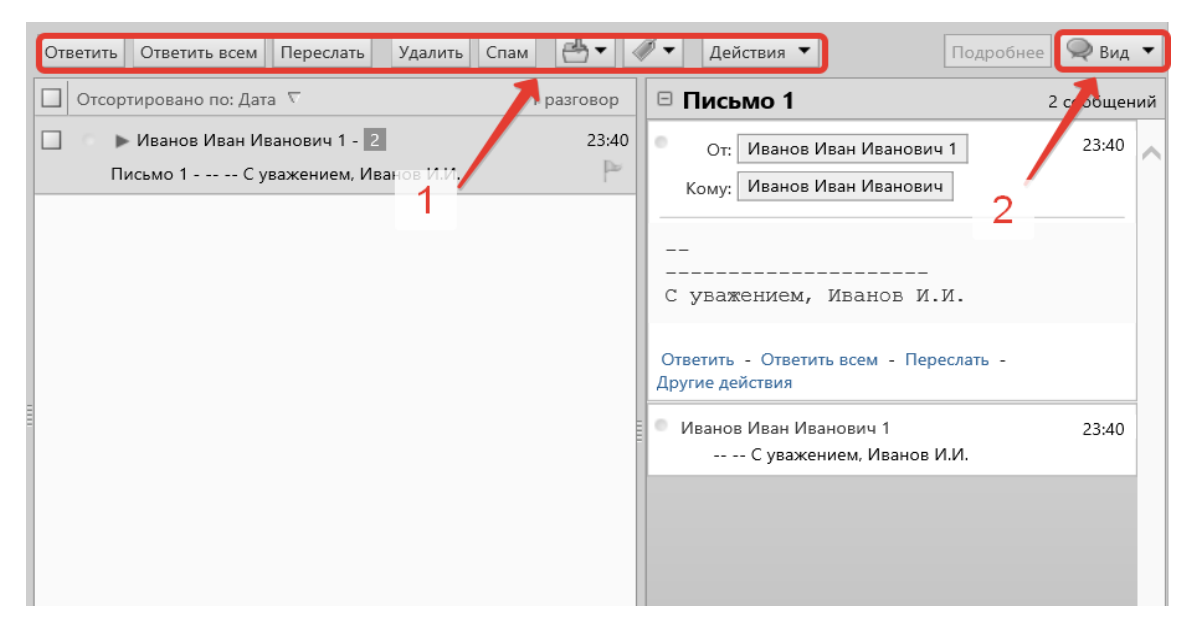

При получении и прочтении письма с помощью панели инструментов (1) можно ответить отправителю или отправителю и всем получателям данного письма, переслать письмо другому лицу (лицам), удалить письмо, переместить его в спам или другую папку, присвоить метку или произвести ряд других действий. Для удобного просмотра писем можно настроить области отображения писем и текста письма, воспользовавшись пунктом меню (2).

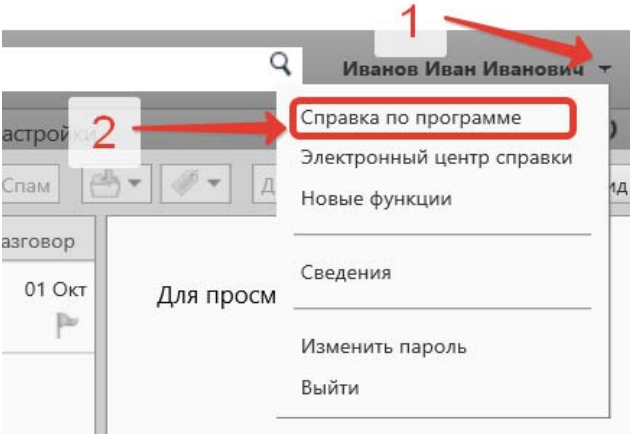

Подробные сведения о работе с разделом «Почта» даны в раскрывающемся меню (1) – «Справка о программе» (2).

# **4. Борьба со спамом**

Большинство сообщений нежелательной электронной рассылки (т. н. спам или нежелательная почта), прежде чем попасть в почтовый ящик, обрабатываются антиспам‐ фильтром, встроенным в почтовую систему. Этот фильтр *обучаемый*.

Сообщения электронной почты, похожие на спам, но не обязательно являющиеся таковым, могут попадать в папку Спам. Эти сообщения можно просмотреть и переместить из папки «Спам» или удалить. Если Вы не удалите их, они будут удалены через определенный период времени, назначенный администратором.

# **Пометка сообщения как спам**

Выберите сообщение, которое следует пометить как спам. На панели инструментов выберите «Спам».

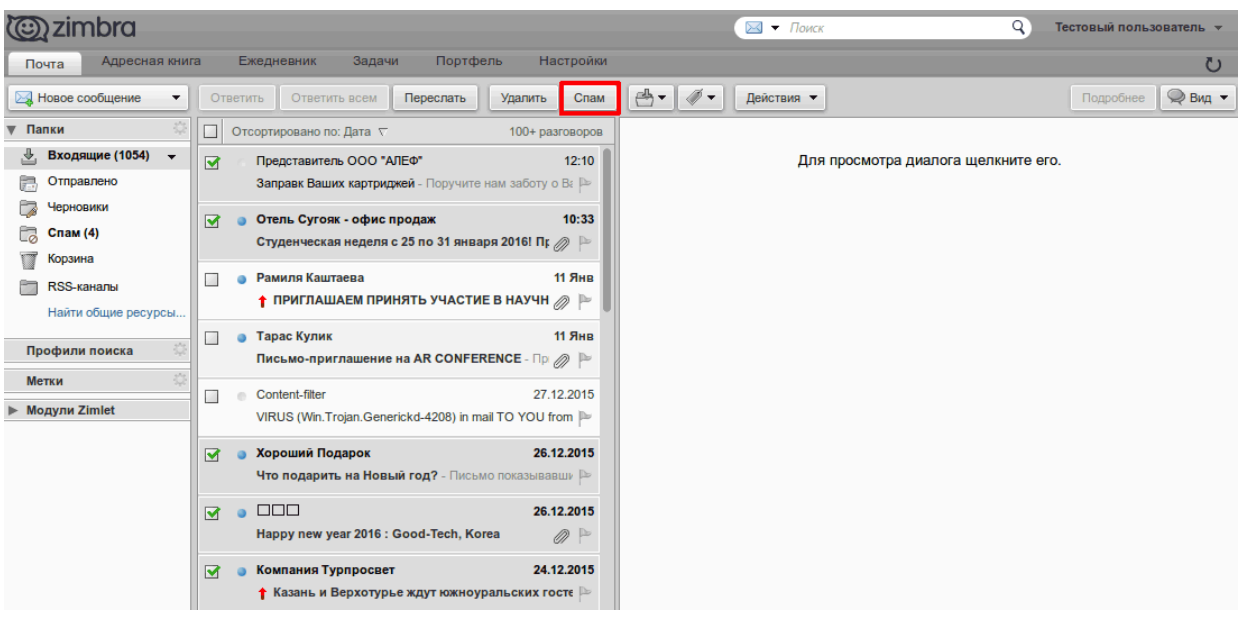

Также можно щелкнуть сообщение правой кнопкой мыши и выбрать пункт «Пометить как спам».

Сообщение будет перемещено в папку «Спам».

# **Пометка сообщения как не спам**

Иногда сообщения, не являющиеся спамом, помещаются в папку «Спам». Их можно переместить в соответствующую папку.

• Перетащите сообщение в другую папку.

• Щелкните сообщение правой кнопкой мыши и выберите пункт «Пометить как не спам». Выбранное сообщение будет перемещено в папку «Входящие».

# **Очистка папки «Спам»**

Содержимое папки «Спам» автоматически удаляется через определенное администратором количество дней. Папку «Спам» можно очистить в любой момент. Щелкните ее правой кнопкой мыши и выберите пункт «Очистить папку «Спам»». Нажмите кнопку «ОК».

# **5. Техническая поддержка**

По всем вопросам, связанным с работой с университетской почтой, обращайтесь в отдел глобальных сетевых технологий (ОГСТ) Управления информатизации:

Тел.: (351) 267‐93‐60, 265‐49‐92 Email: support@susu.ru